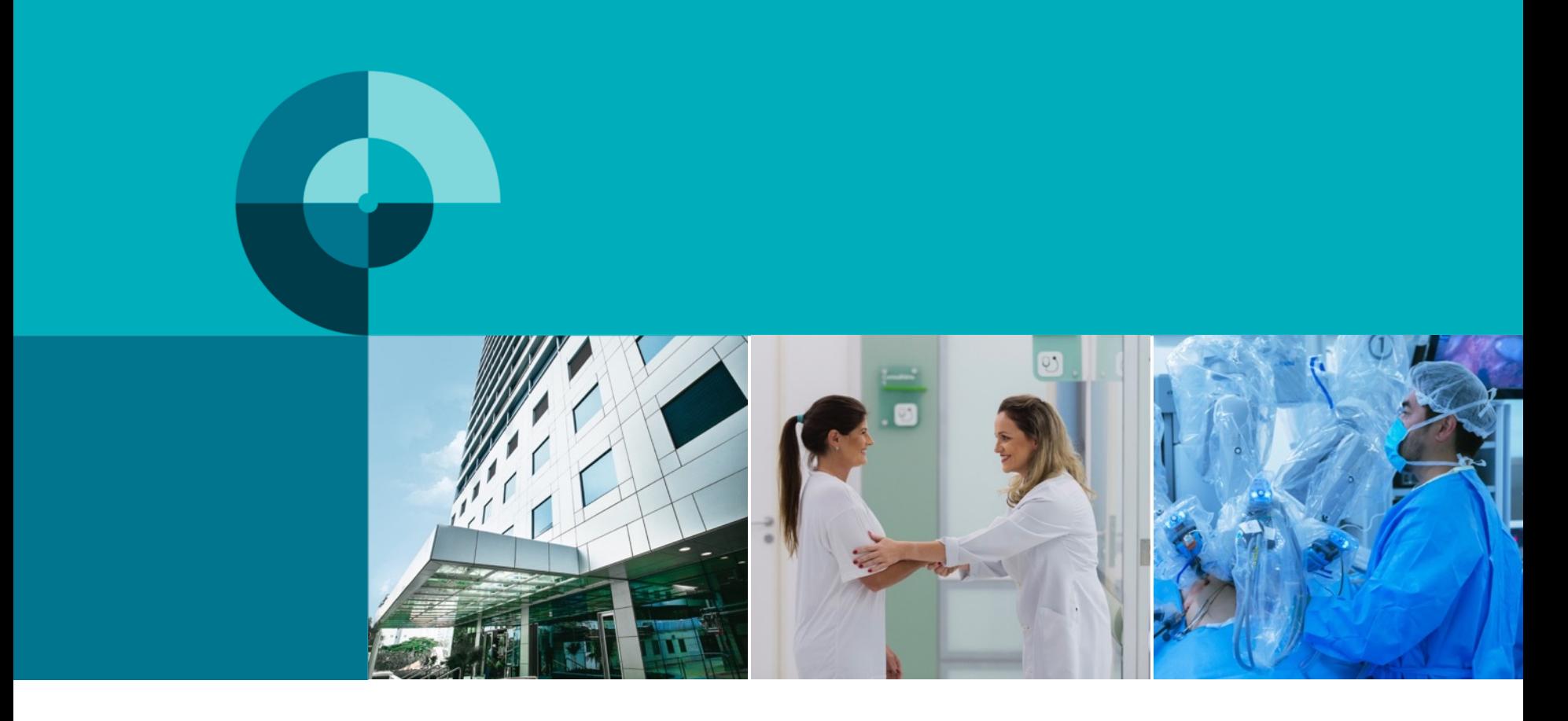

#### COMO ACESSAR AO **PORTAL DO PACIENTE**

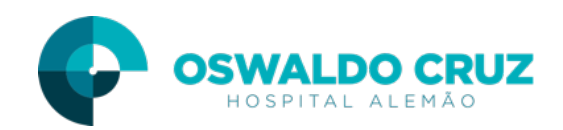

#### CADASTRO NO PORTAL DO PACIENTE

(Opção 01) Acesso direto através do site

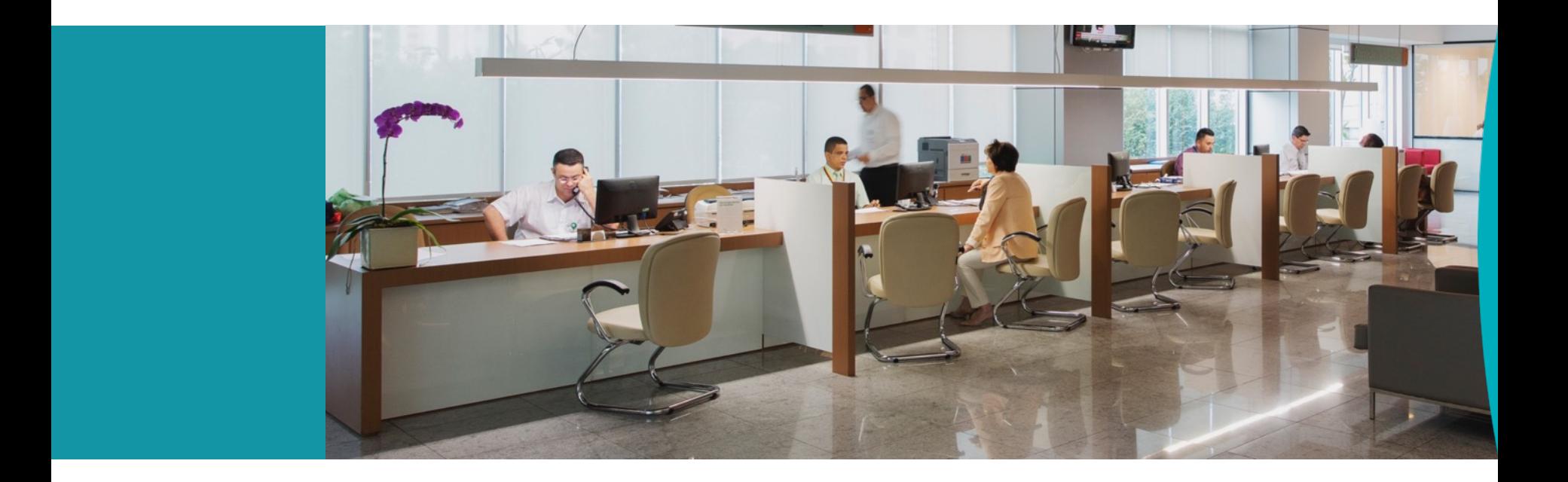

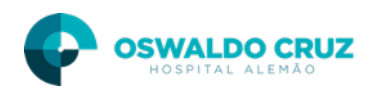

#### Como acessar ao Portal

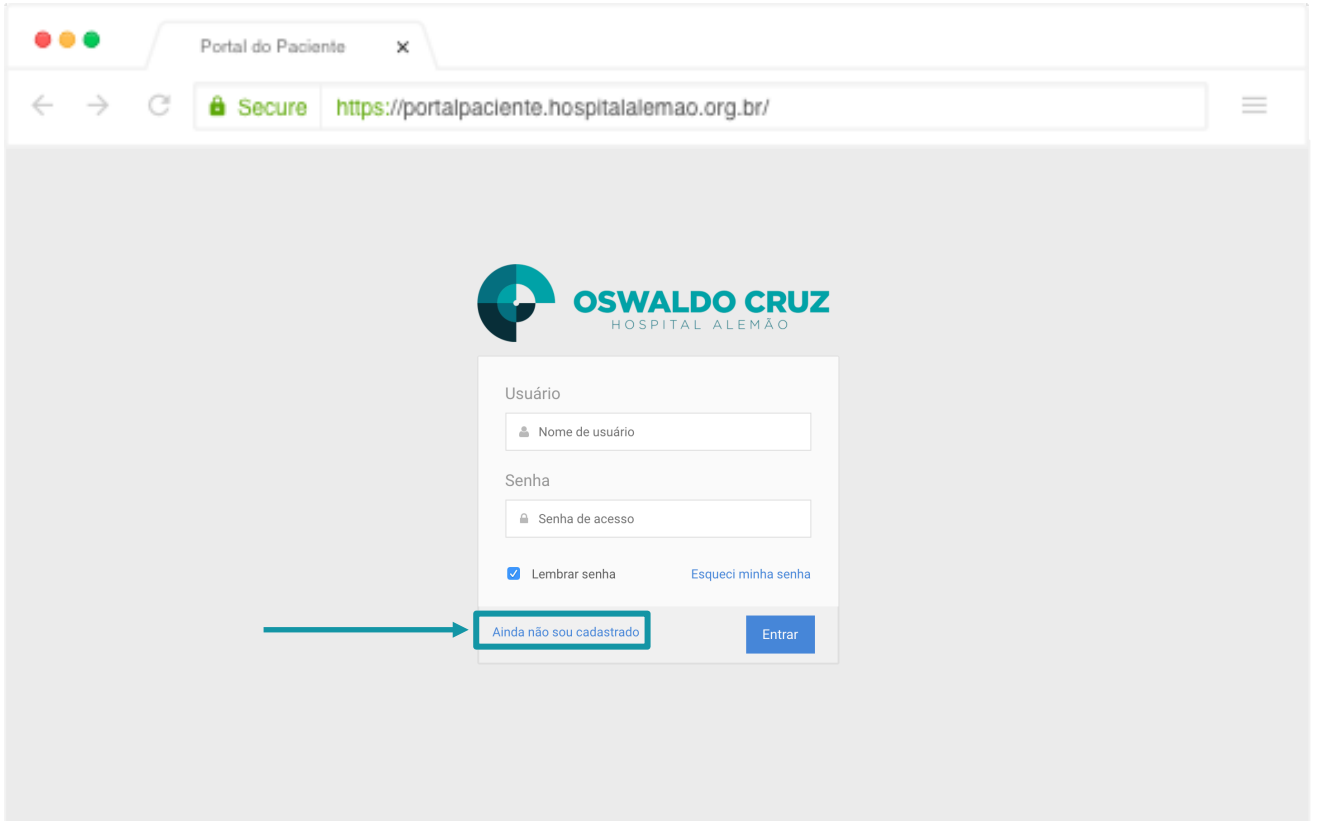

Acesse ao Portal do Paciente através do link https://portalpaciente.hospitalalemao.org.br/login/ e efetue o login ou clique em "Ainda não sou cadastrado" para criar a conta.

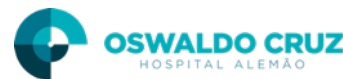

# Como se cadastrar (acesso direto)

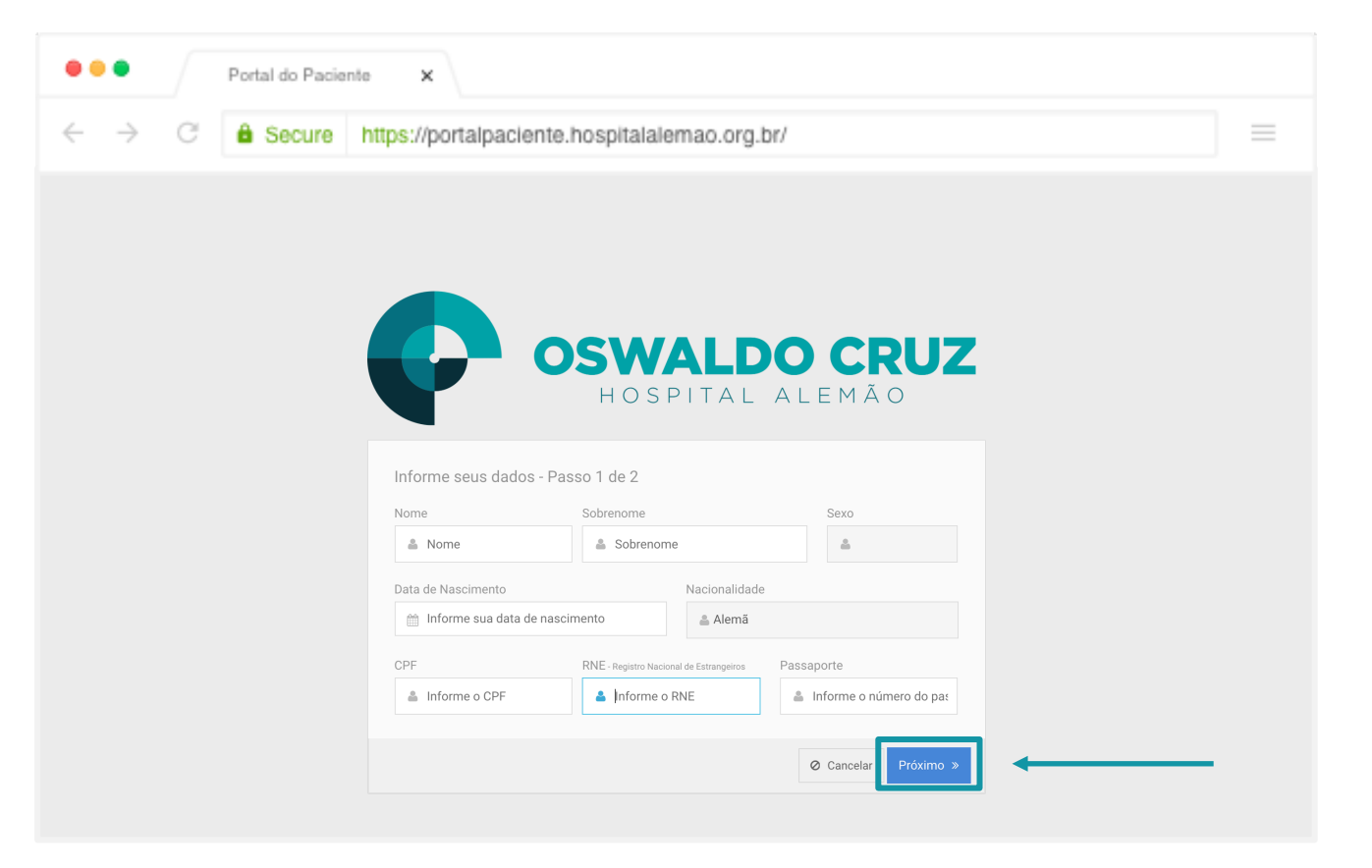

Insira os seus dados completos e clique no botão "Próximo".

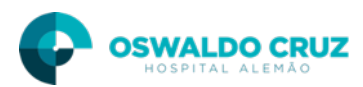

# Como se cadastrar (acesso direto)

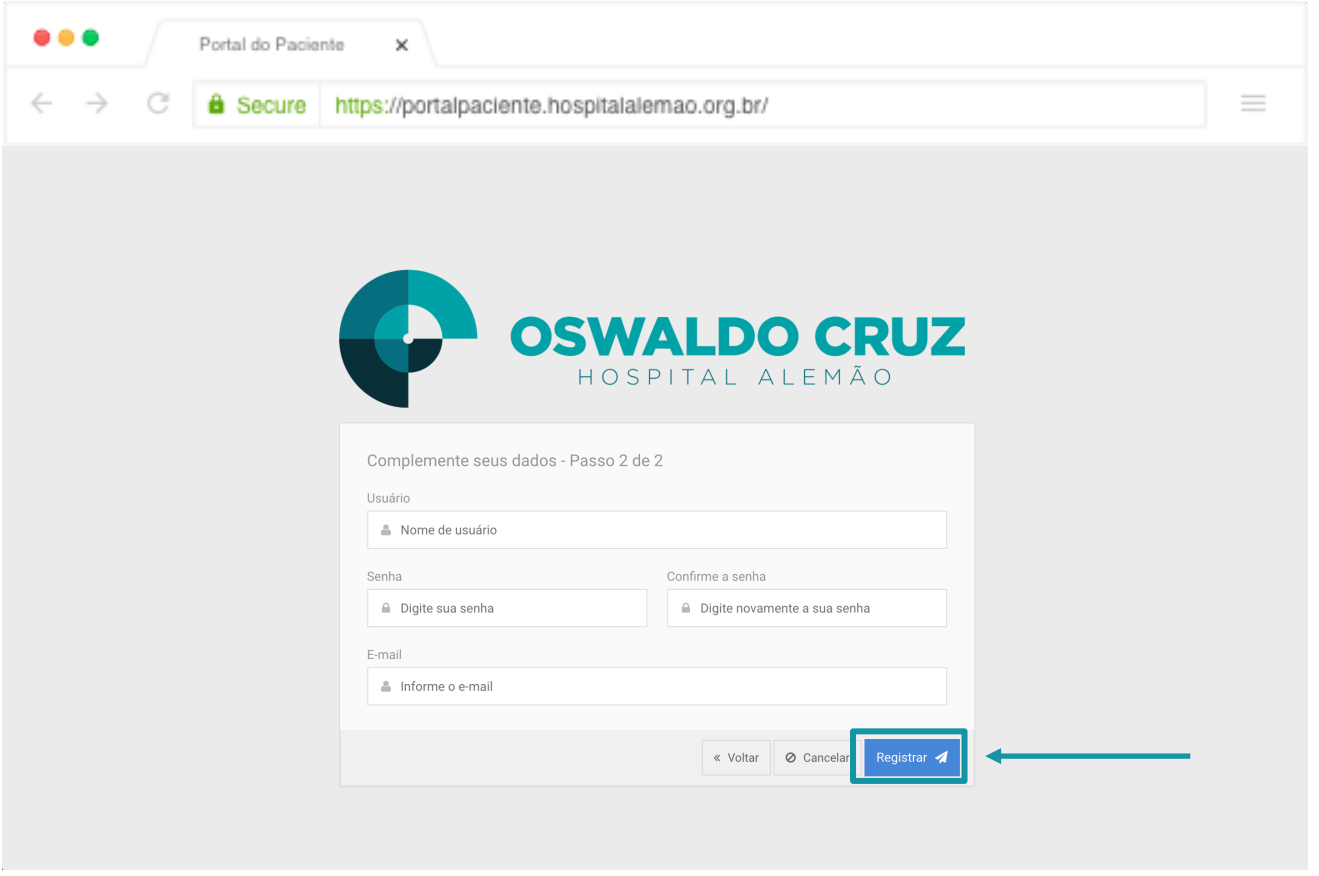

O portal fornecerá uma sugestão de usuário e será necessário criar uma senha com no mínimo 8 caracteres (composta por letras e números com pelo menos uma letra maiúscula), inserir um endereço de e-mail válido e clicar no botão "enviar".

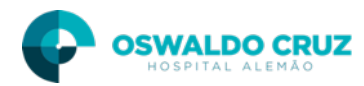

#### CADASTRO NO PORTAL DO PACIENTE

(Opção 02) Após atendimento no hospital através do e-mail de confirmação enviado

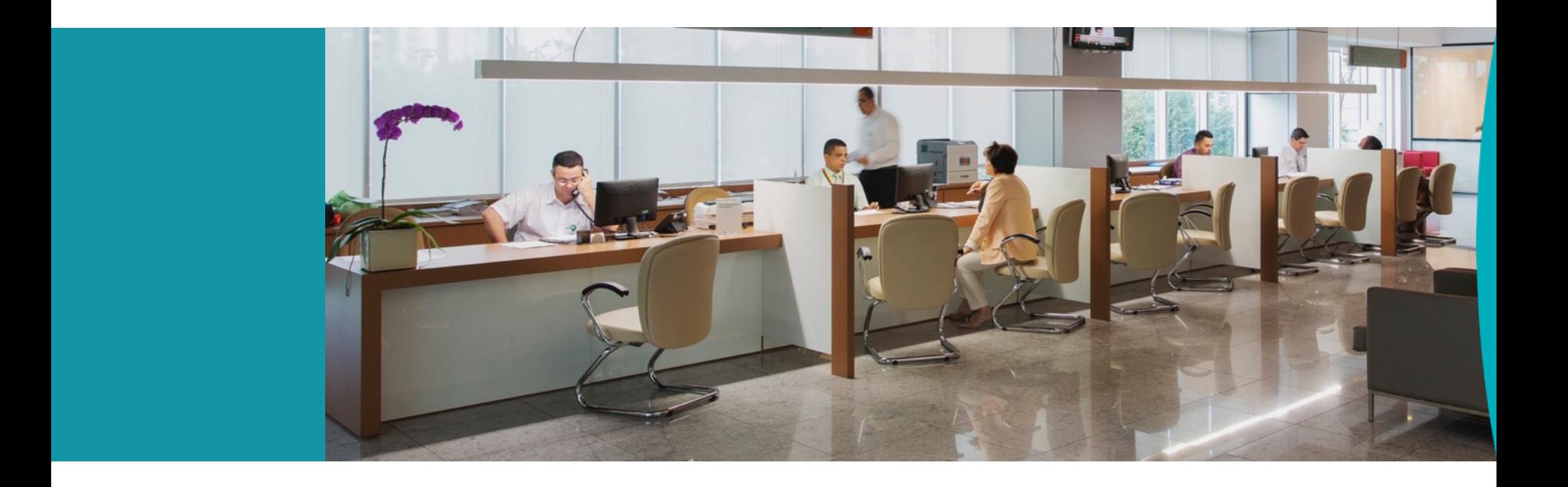

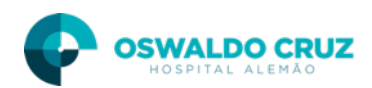

# Como se cadastrar (após atendimento)

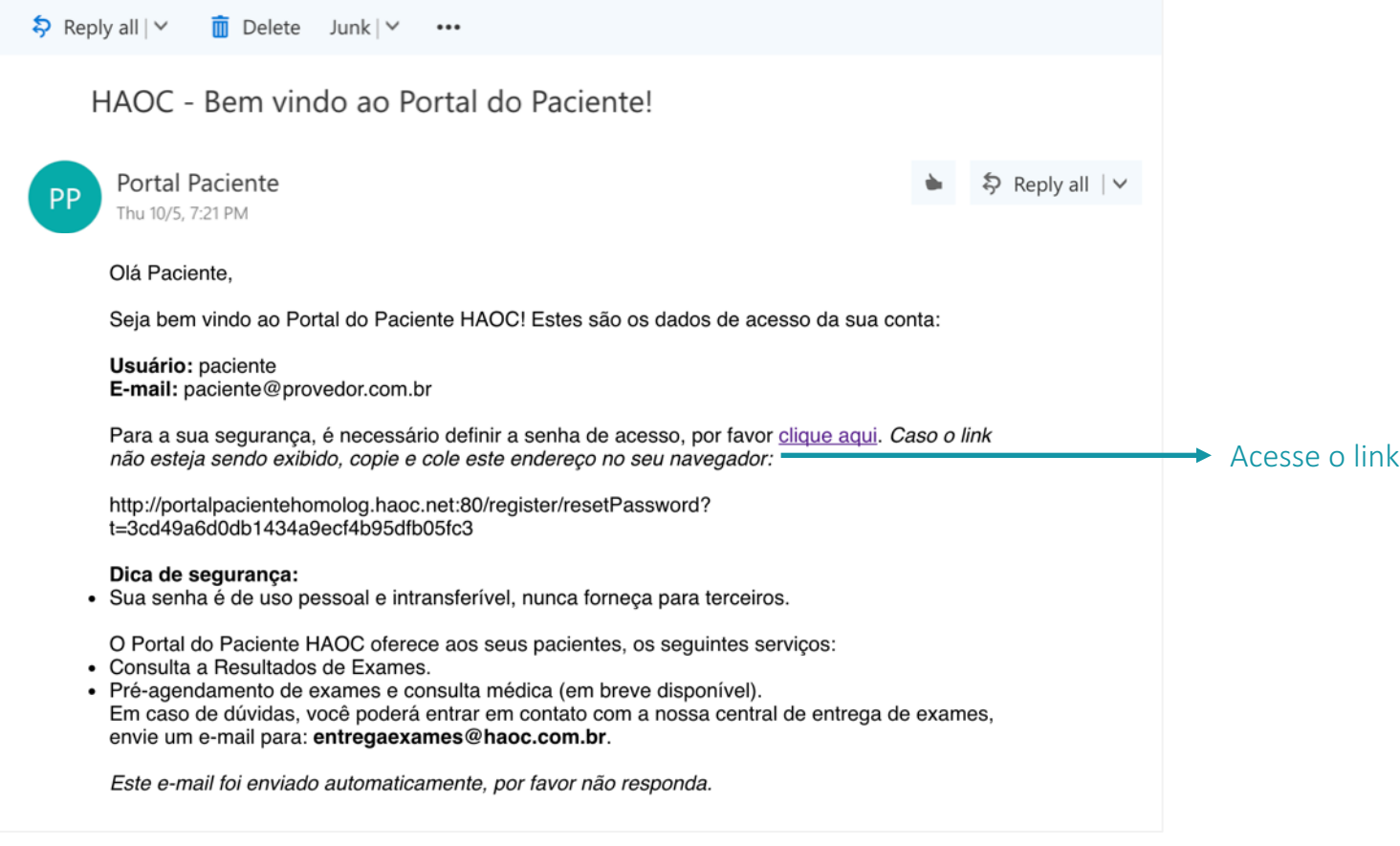

No momento da abertura da ficha de atendimento no Hospital Alemão Oswaldo Cruz você pode solicitar o serviço de consulta dos resultados dos seus exames pela internet. Após o atendimento você receberá um e-mail, basta clicar no link "clique aqui" para efetuar o cadastro e acessar os exames.

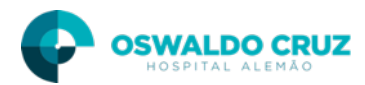

# Como se cadastrar (após atendimento)

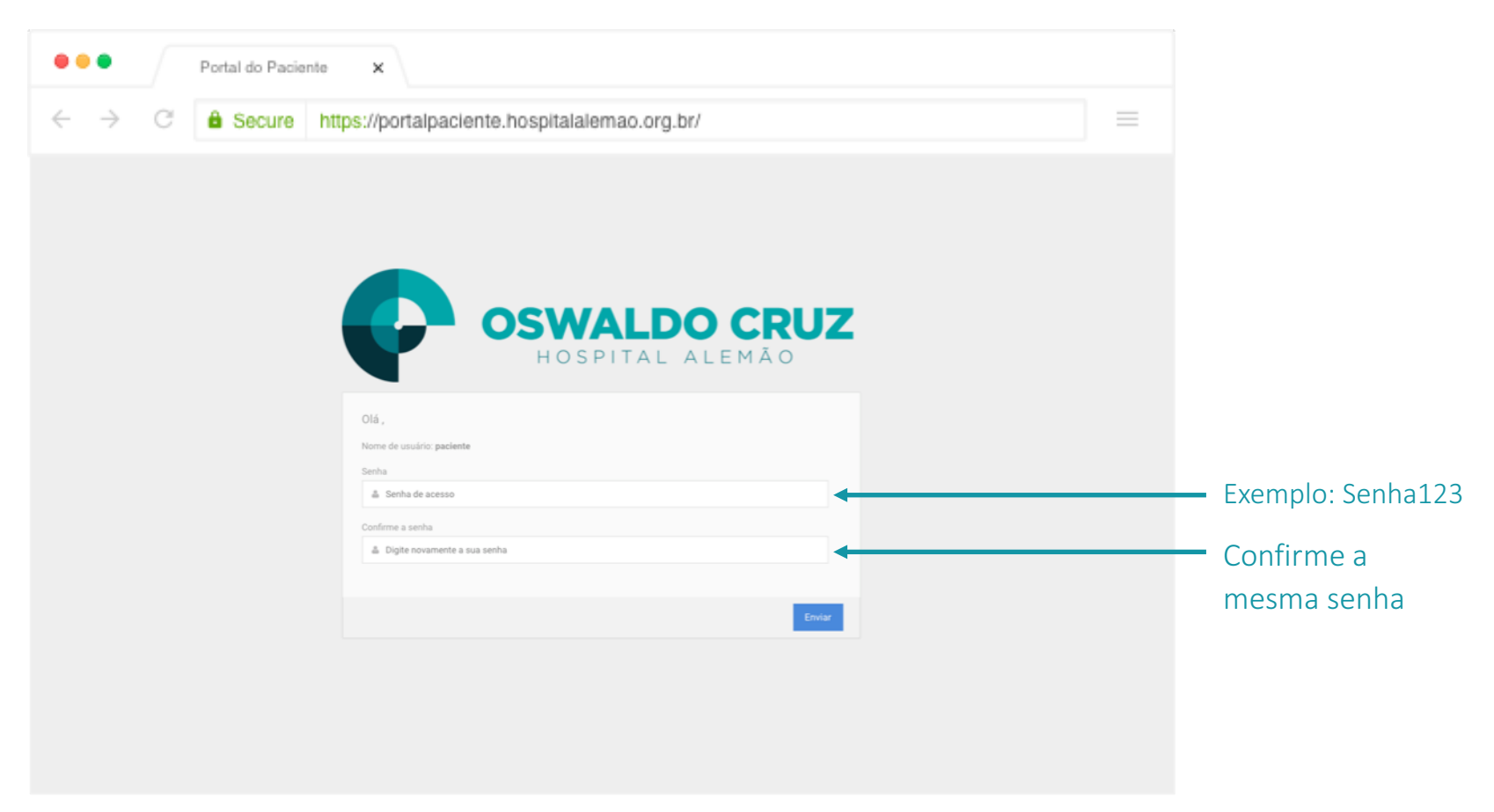

Ao ser direcionado você deve inserir duas vezes um senha com no mínimo 8 caracteres, composta por letras e números com pelo menos uma letra maiúscula e clicar no botão enviar. 

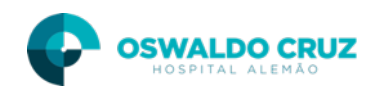

#### ACESSAR O PORTAL DO PACIENTE

#### Feito o cadastro como acessar ao portal

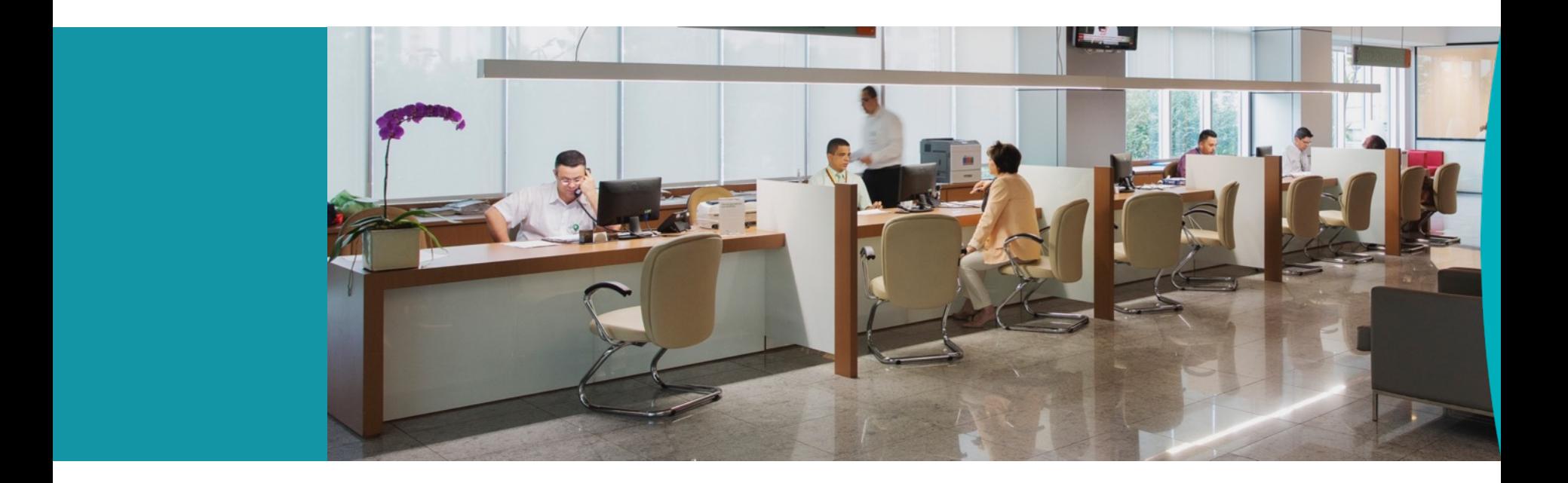

Após efetuar o cadastro seguindo qualquer uma das opções anteriores, basta seguir os próximos passos para acessar os resultados dos exames

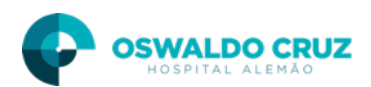

# Termos de Uso

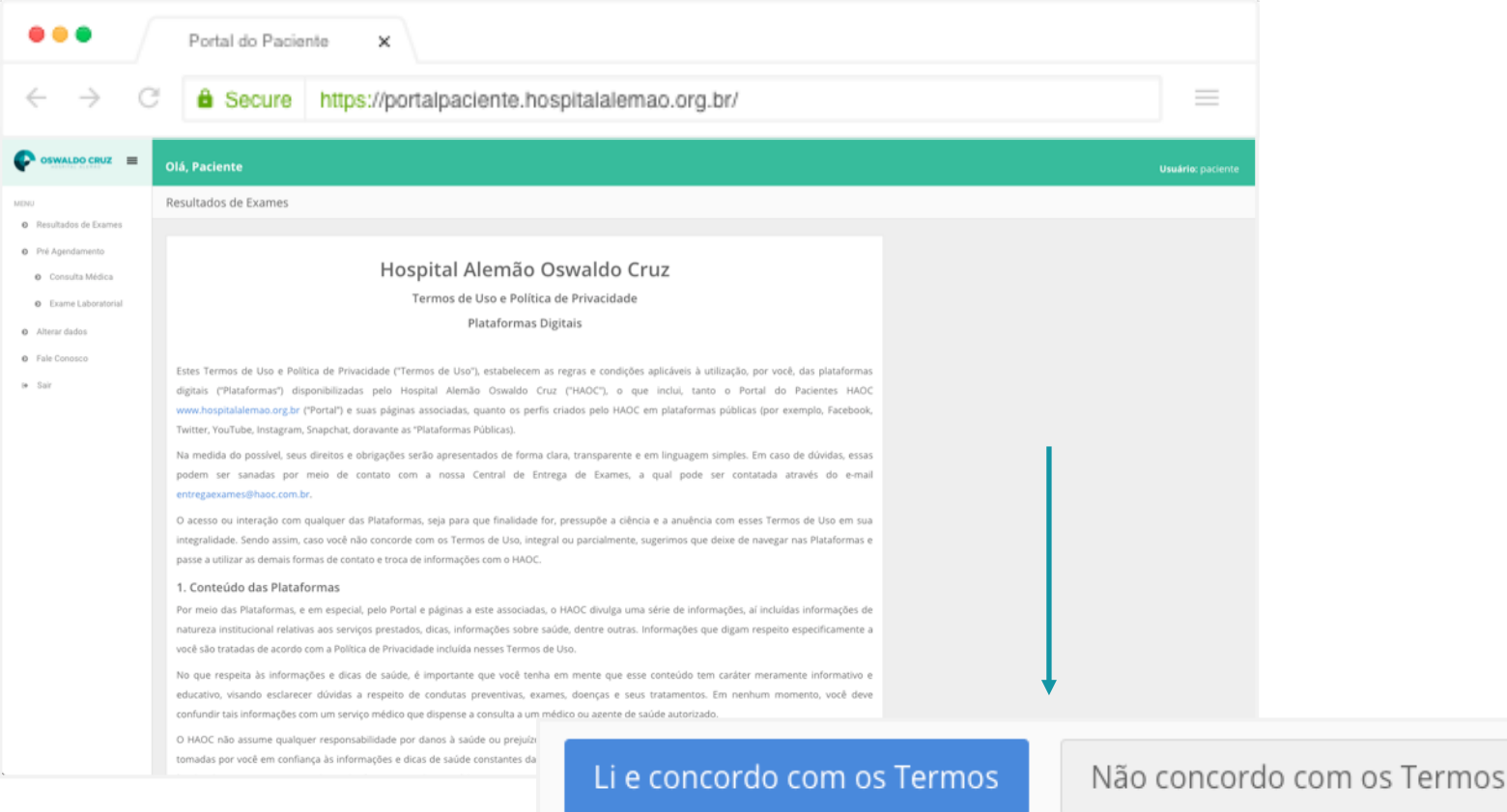

No primeiro acesso ao Portal do Paciente, o sistema vai exibir os Termos de Uso e Política de Privacidade das plataformas digitais, para prosseguir leia atentamente e clique no botão "Li e concordo com os termos " no final da rolagem da tela.

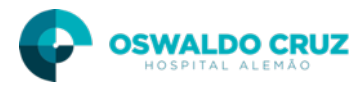

### Resultados de exames

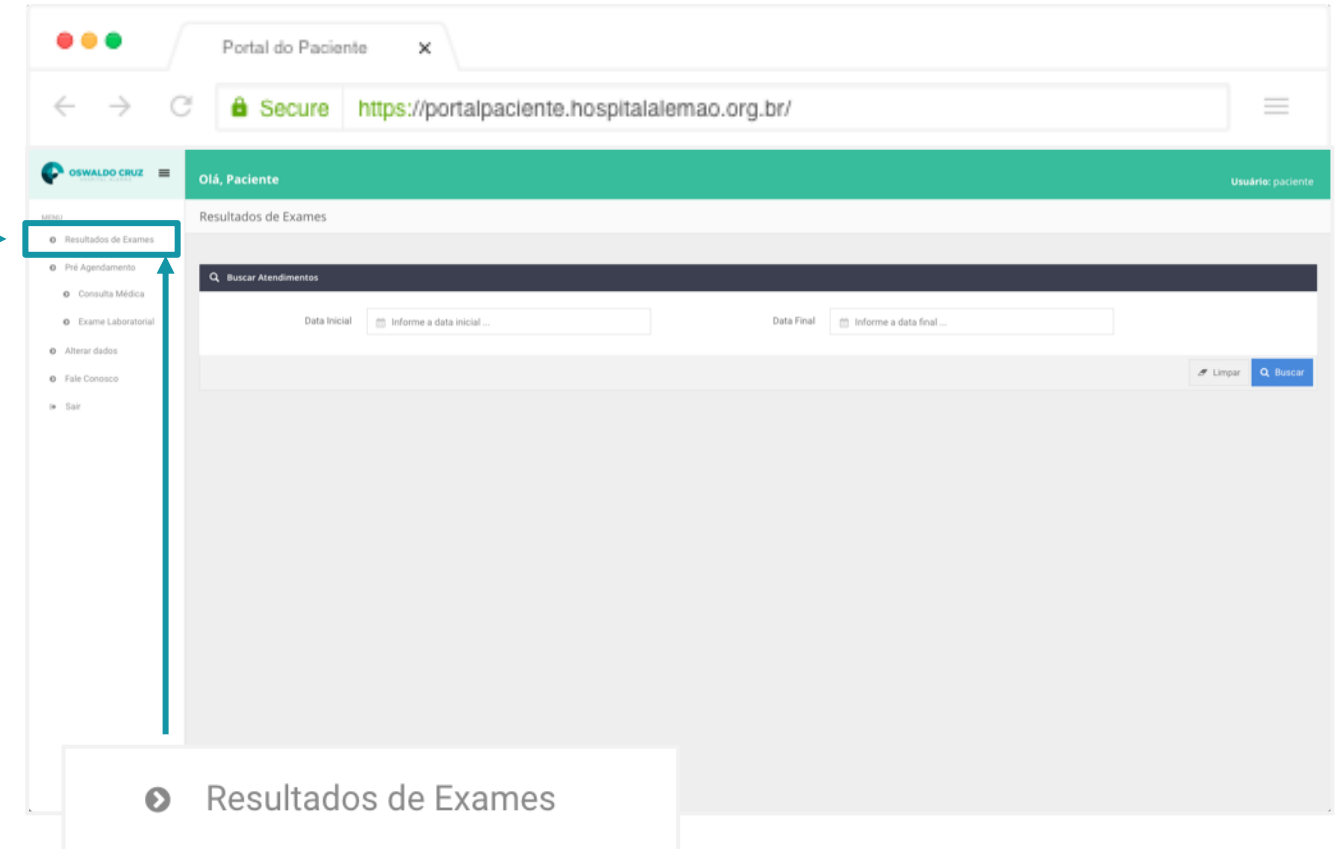

Para acessar aos exames basta clicar em "Resultados de Exames" no canto esquerdo da tela para o sistema exibir a listagem dos últimos atendimentos.

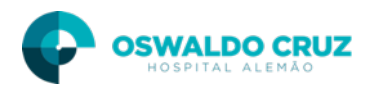

### Resultados de exames

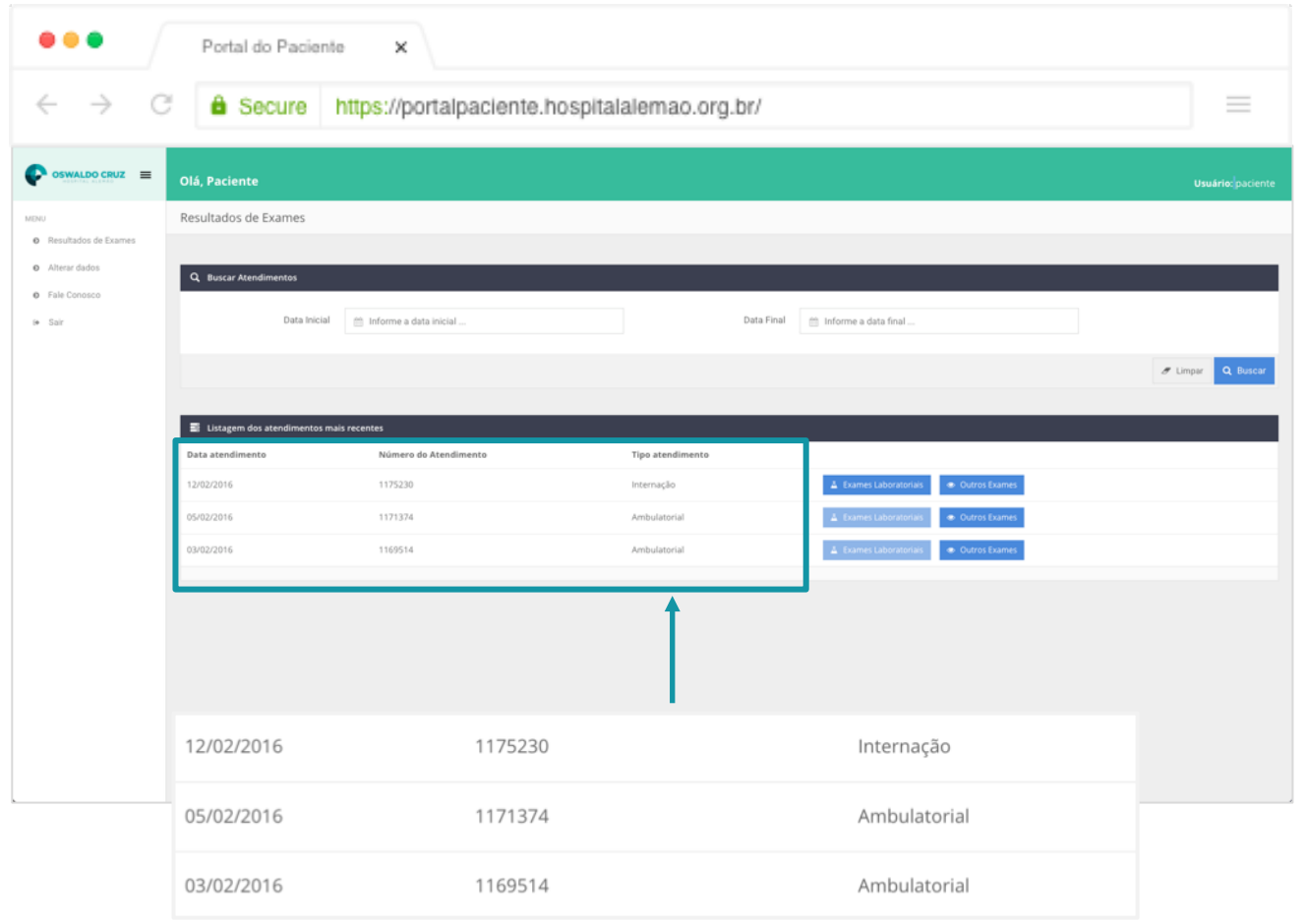

Encontre o atendimento desejado, que pode ser identificado pela data de atendimento, o número do atendimento ou tipo de atendimento.

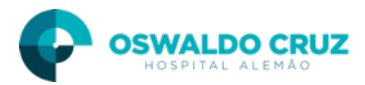

# Resultados de exames

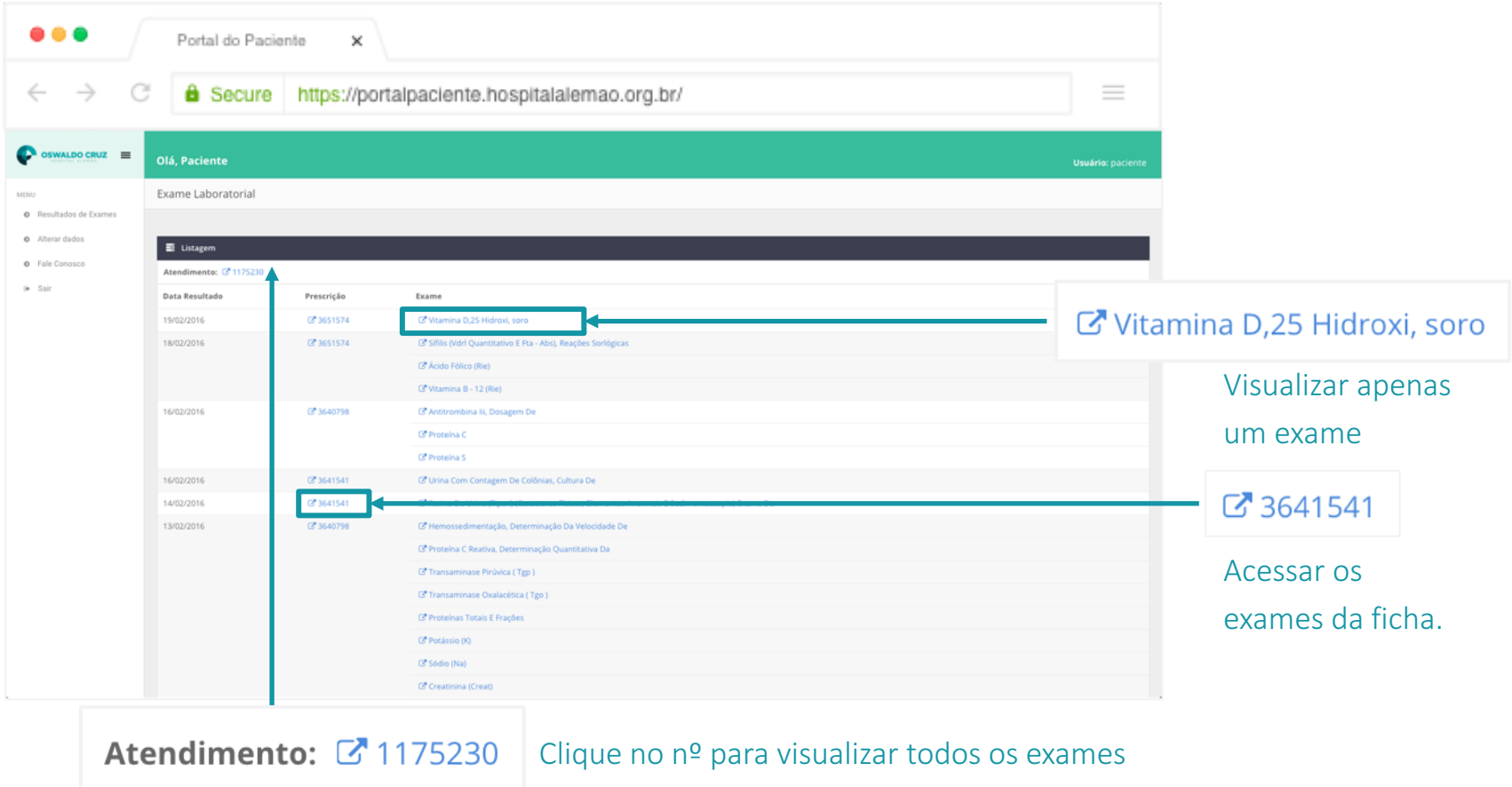

Ao selecionar a opção "Exames Laboratoriais", você será direcionado para a listagem de exames do atendimento, para acessar um exame específico basta clicar sobre.

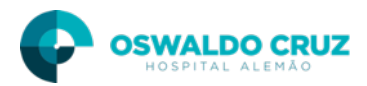

# Resultados de exames (Exames Laboratoriais)

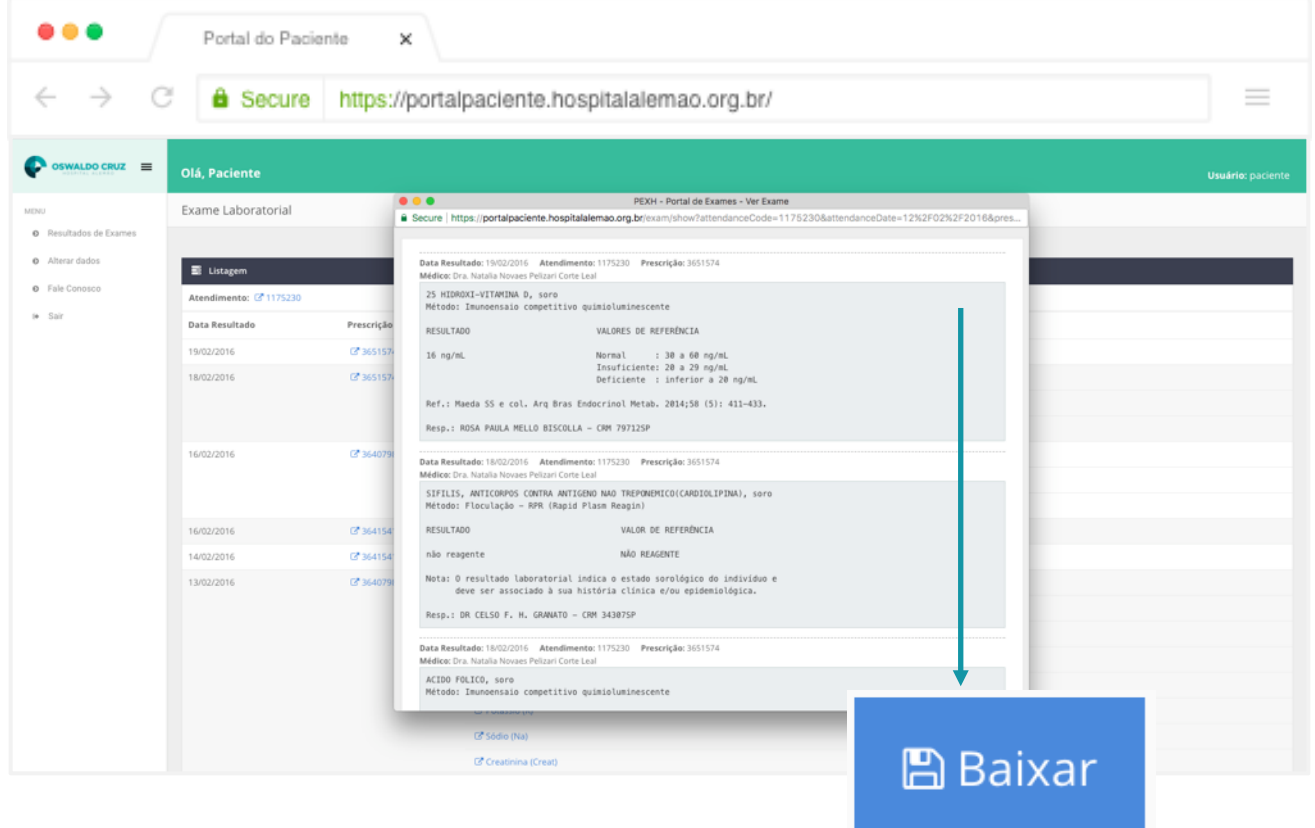

Você pode também visualizar todos os resultados do atendimento ao clicar no número de atendimento. Na janela que abrir clique em "Baixar" para fazer o download de todos os resultados em formato PDF.

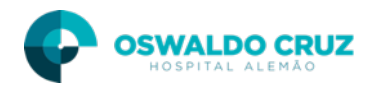

# Resultados de exames (Outros exames)

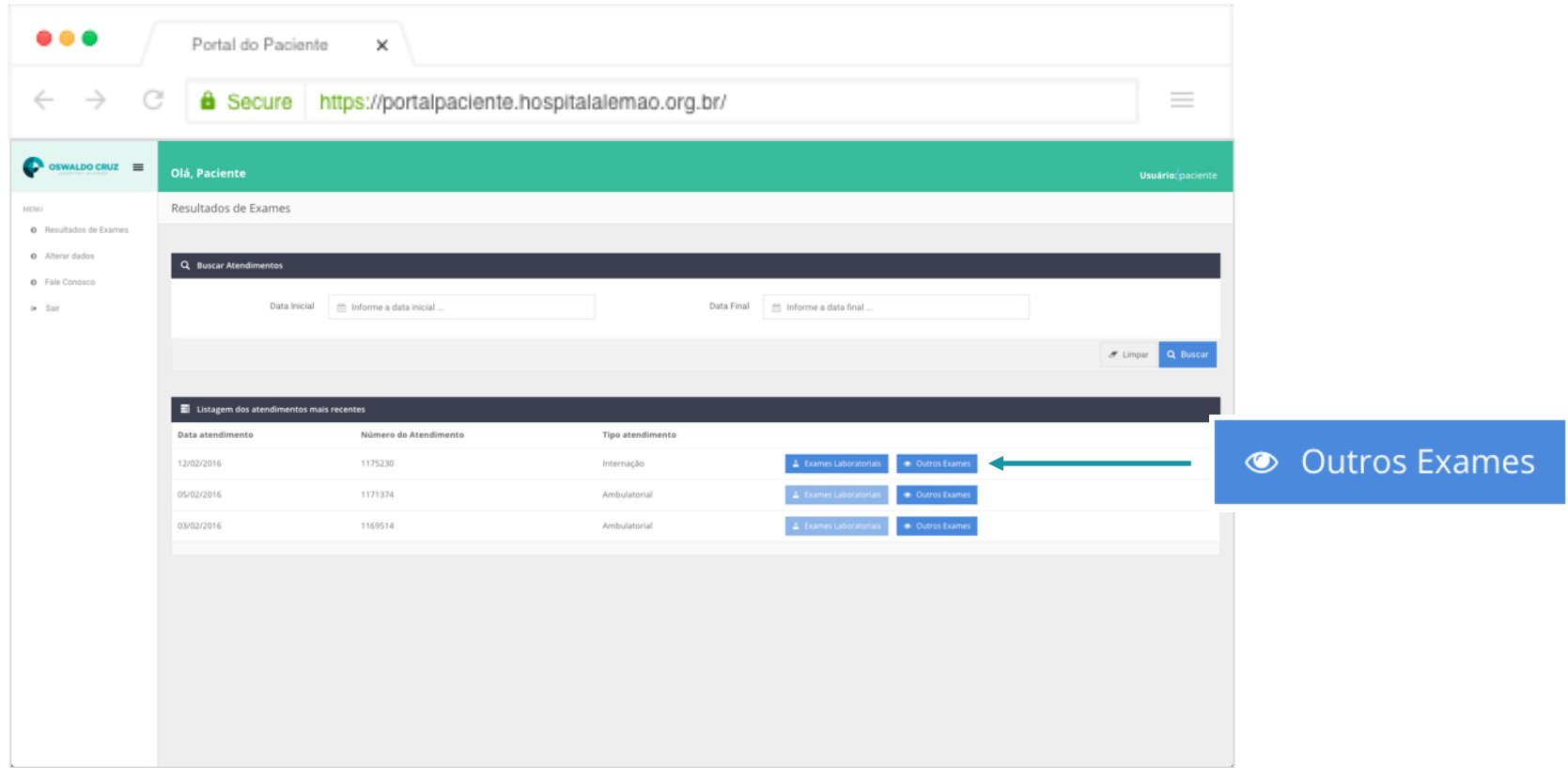

Ao selecionar a opção "Outros Exames" você pode visualizar os exames de imagem e métodos gráficos.

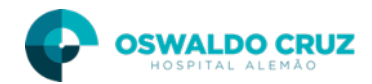

# Resultados de exames (Outros exames)

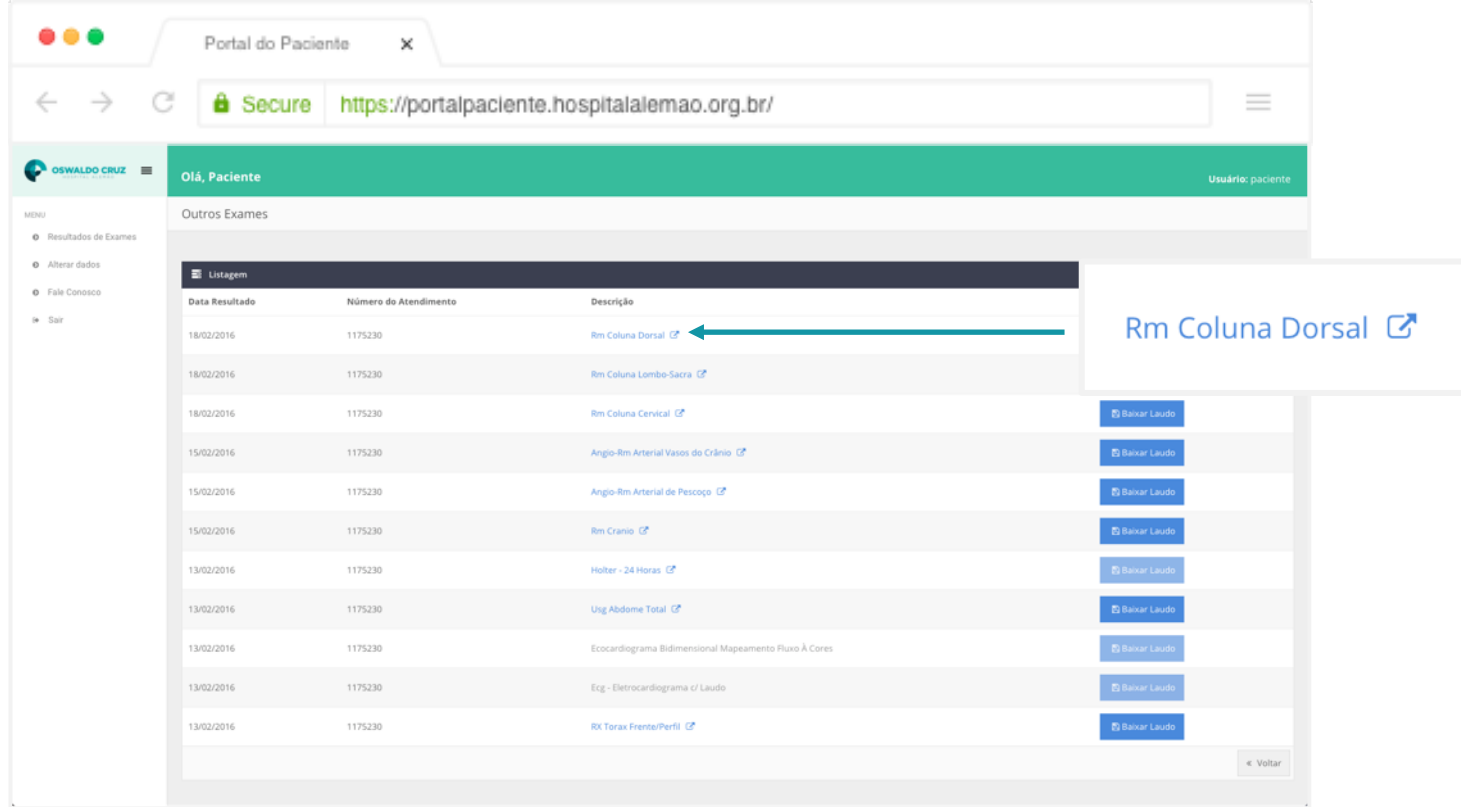

Ao clicar sobre o nome de cada exame é possível carregar as imagens em um visualizador com funções mais avançadas.

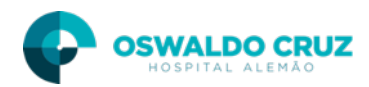

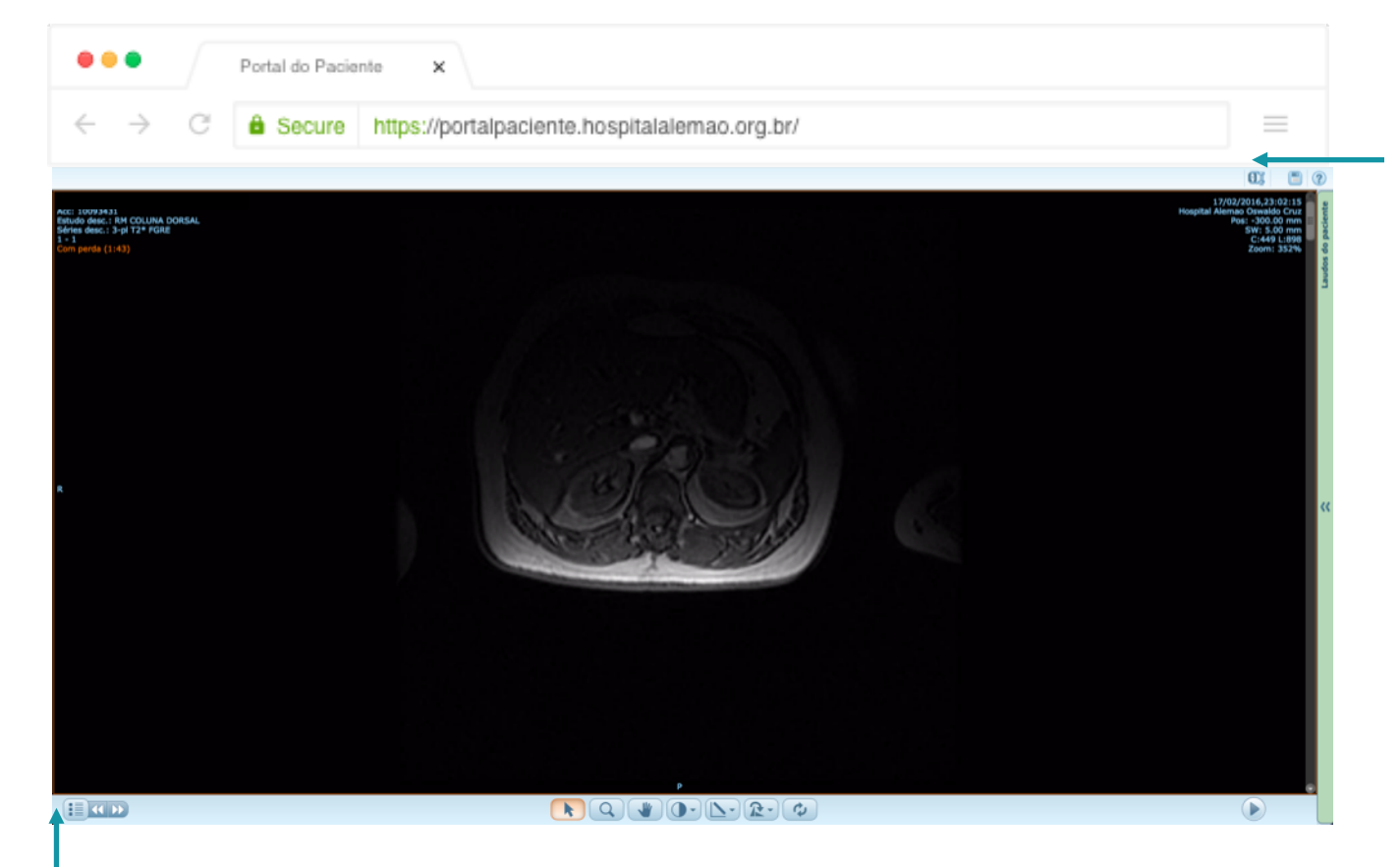

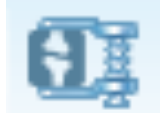

A função desse botão é mostrar a imagem na tela sem perdas.

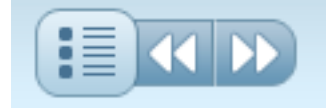

Esse botão permite mudar as séries, o layout e as imagens do exame carregado na tela.

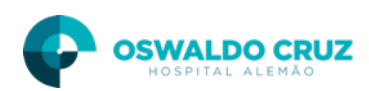

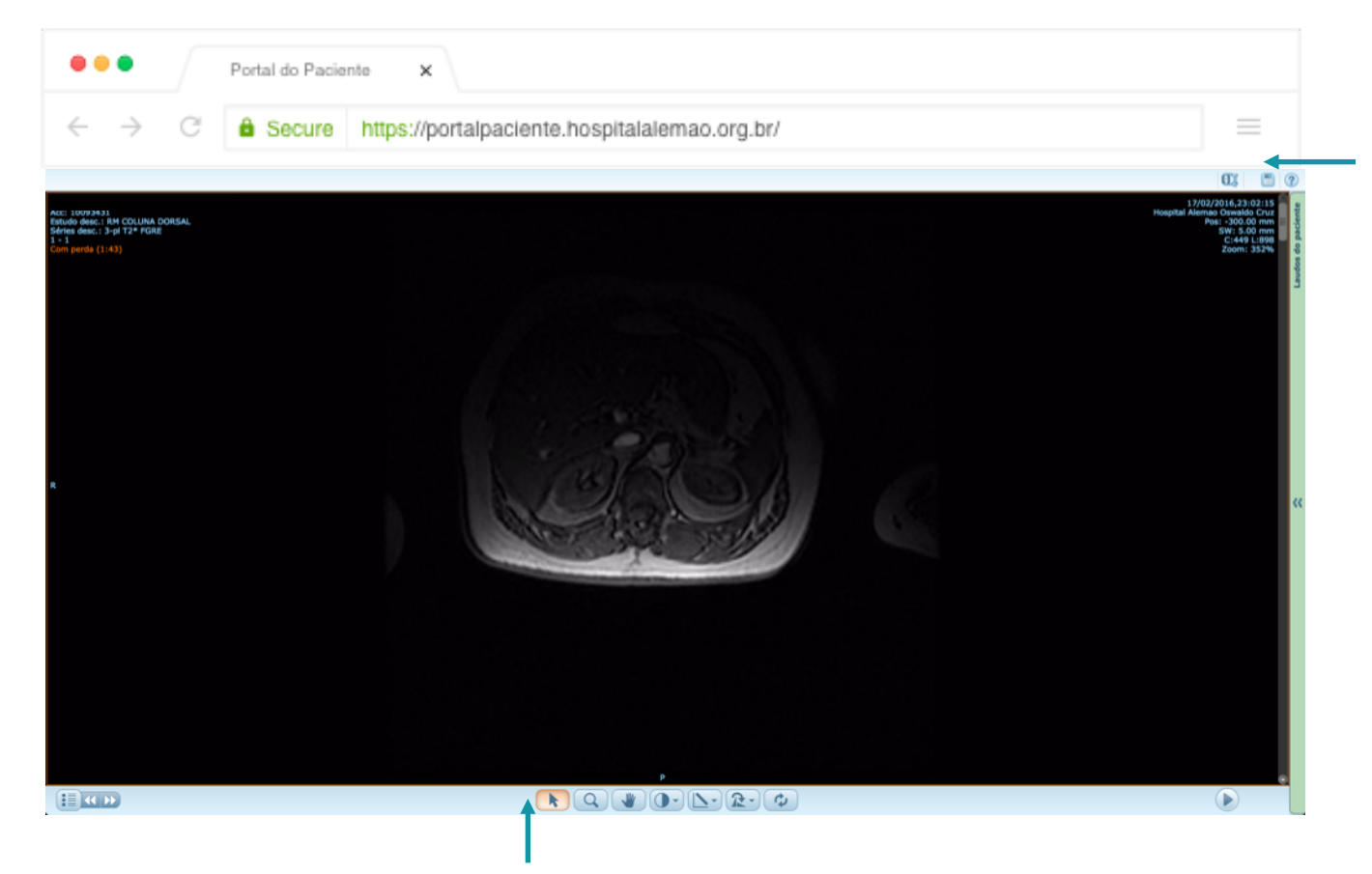

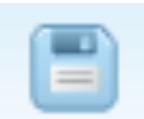

Botão de salvar exames: permite salvar local o exame em formato de imagem JPEG ou proprietário padrão médico (dicom).

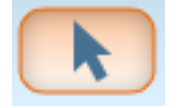

Caso deseje voltar para a seta como cursor basta ativar esse botão

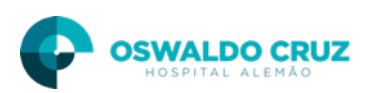

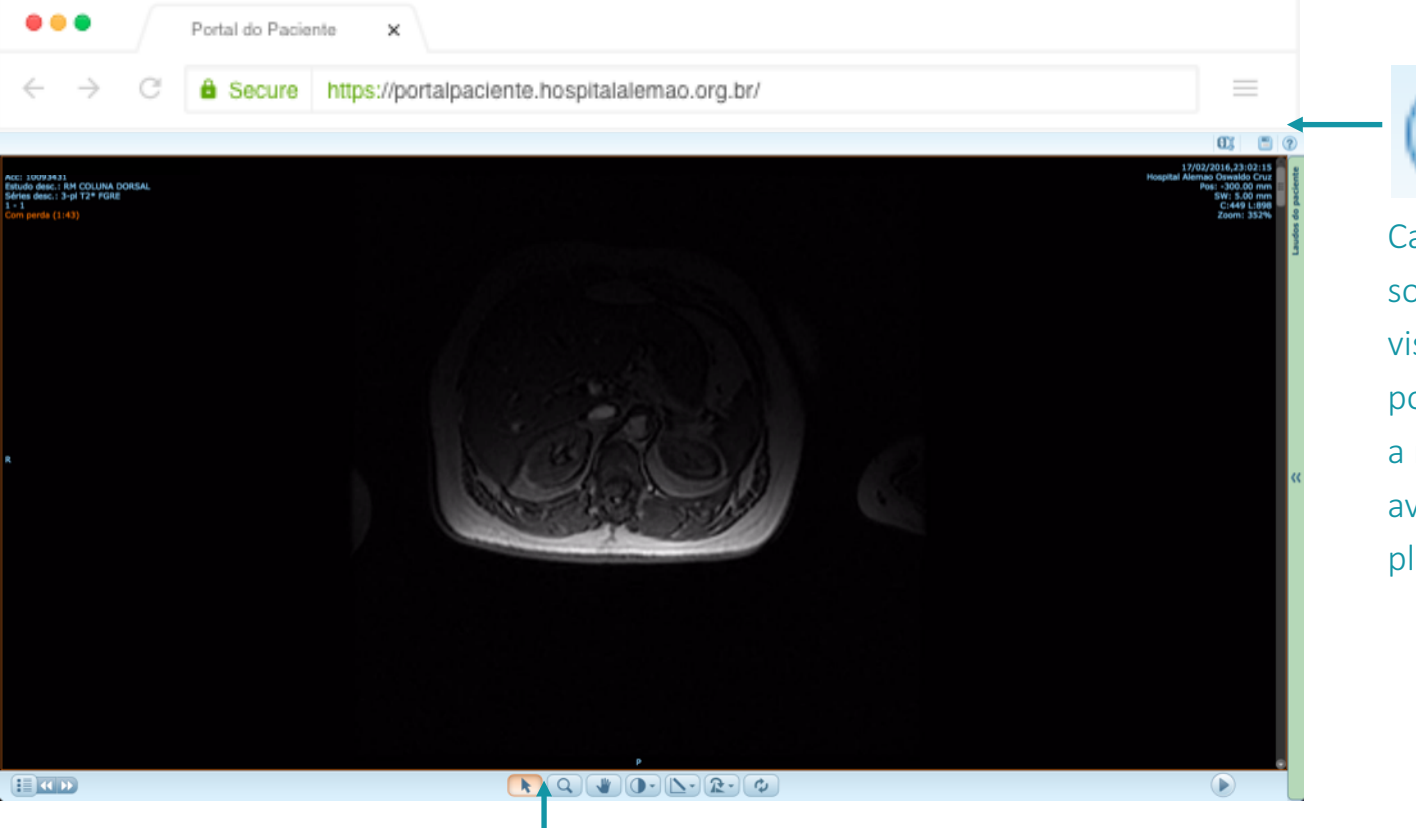

Caso tenha dúvidas sobre o visualizador é possível ter acesso a manuais mais avançados da plataforma.

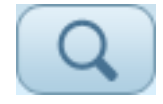

Para aumentar a imagem basta clicar nesse botão e usar o scroll do mouse para aumentar e diminuir a imagem.

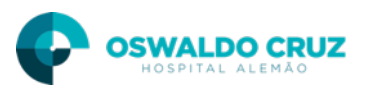

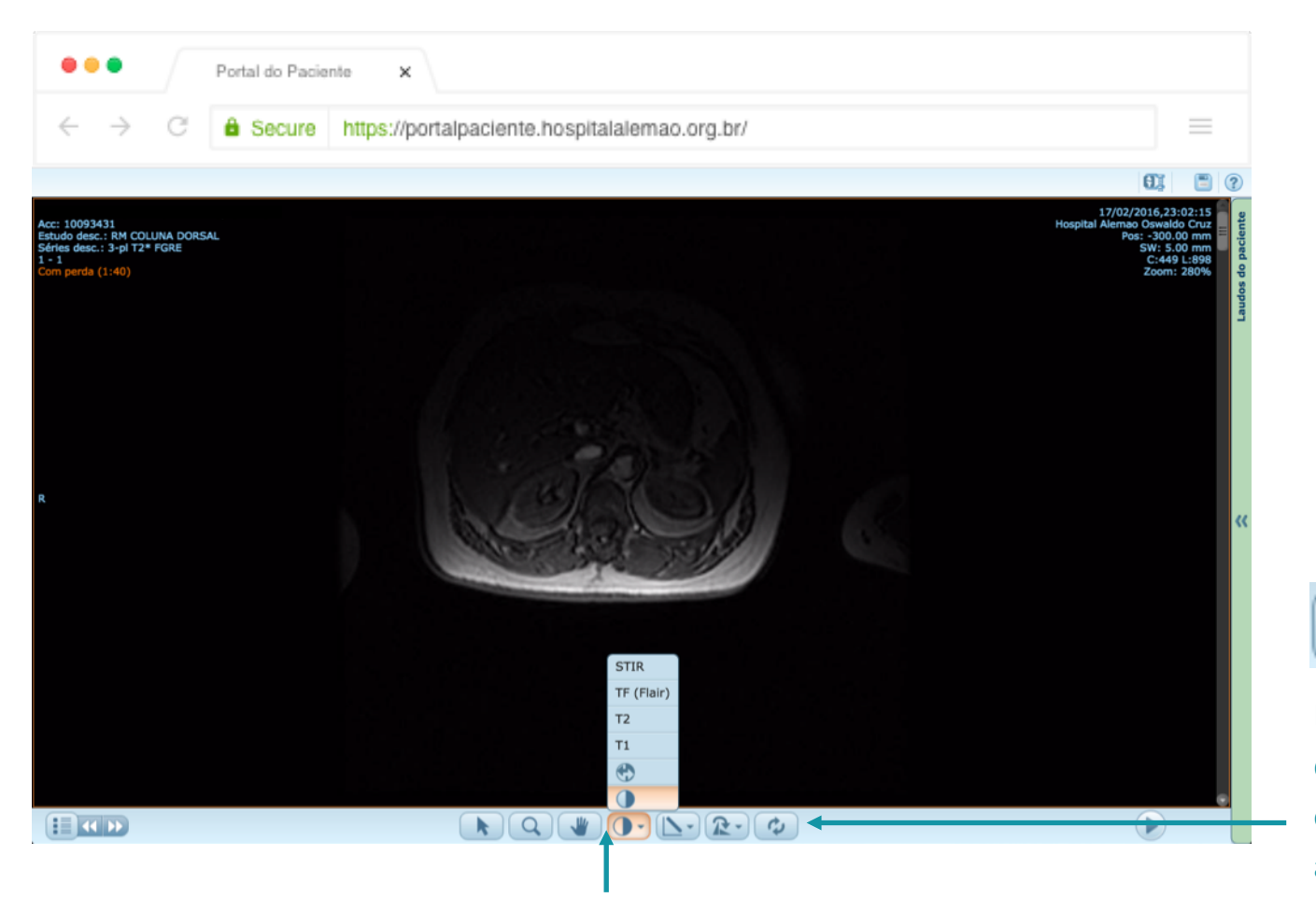

Esse botão reverte qualquer ação efetuada anteriormente

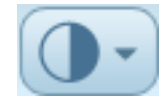

Com essas opções é possível ajustar o contraste e o brilho para melhor visualização das imagens.

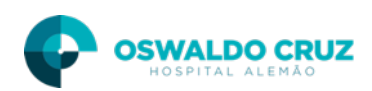

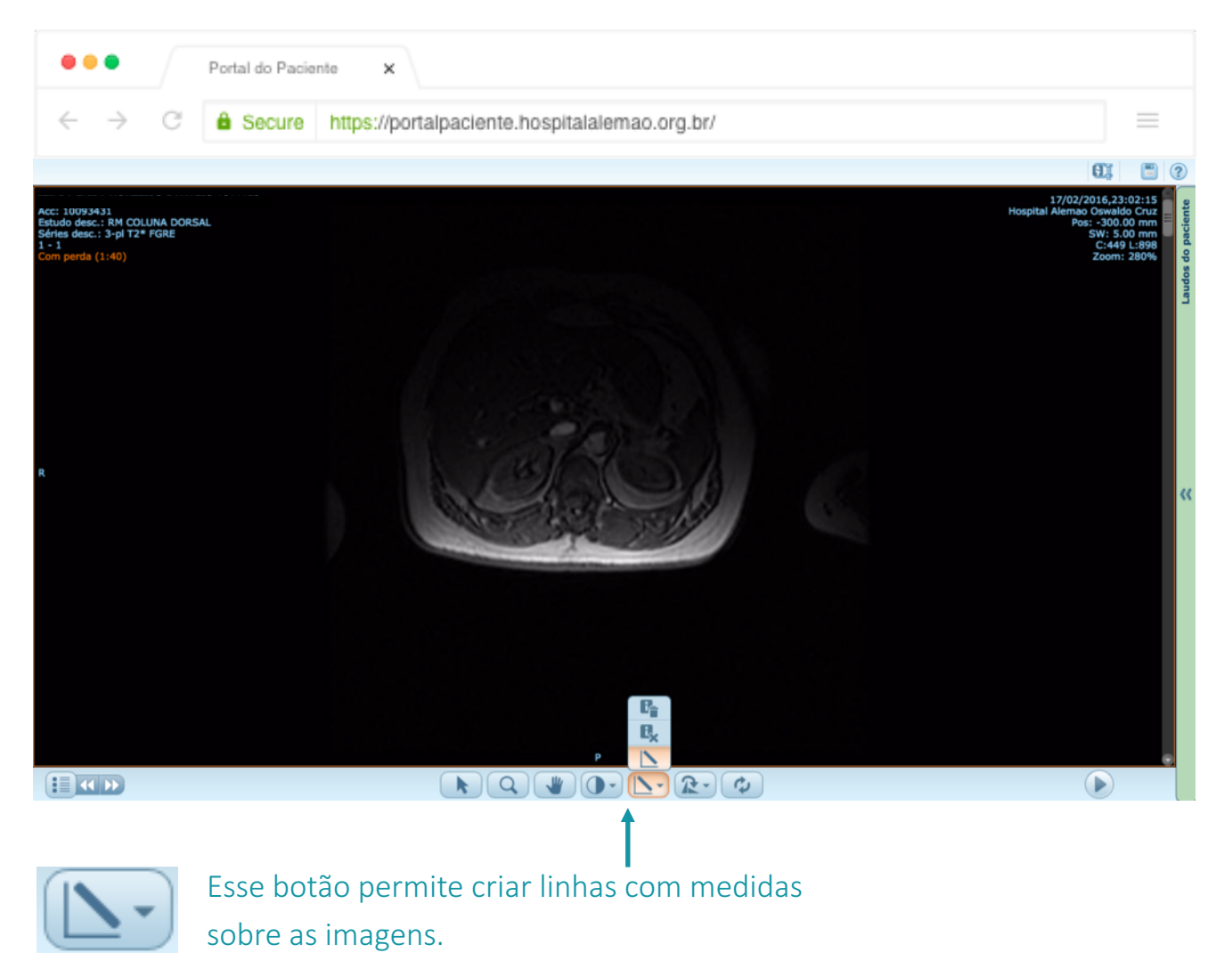

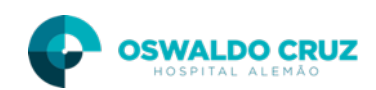

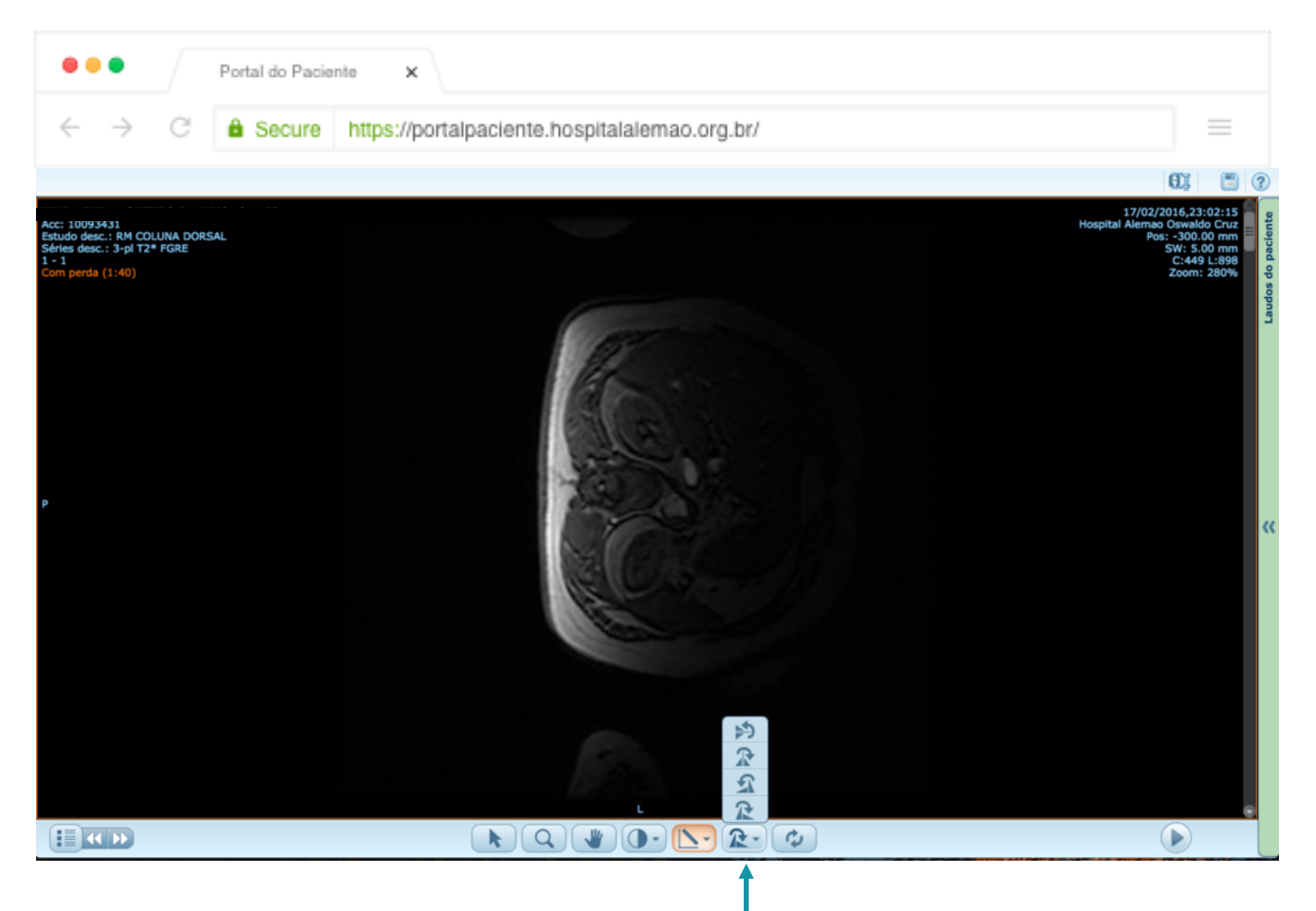

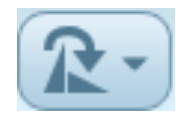

Para girar e refletir as imagens basta escolher uma dessas opções e assim alterar as posições da imagem

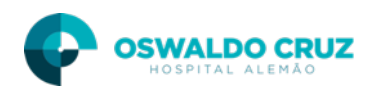

# Outros Exames (Baixar laudo)

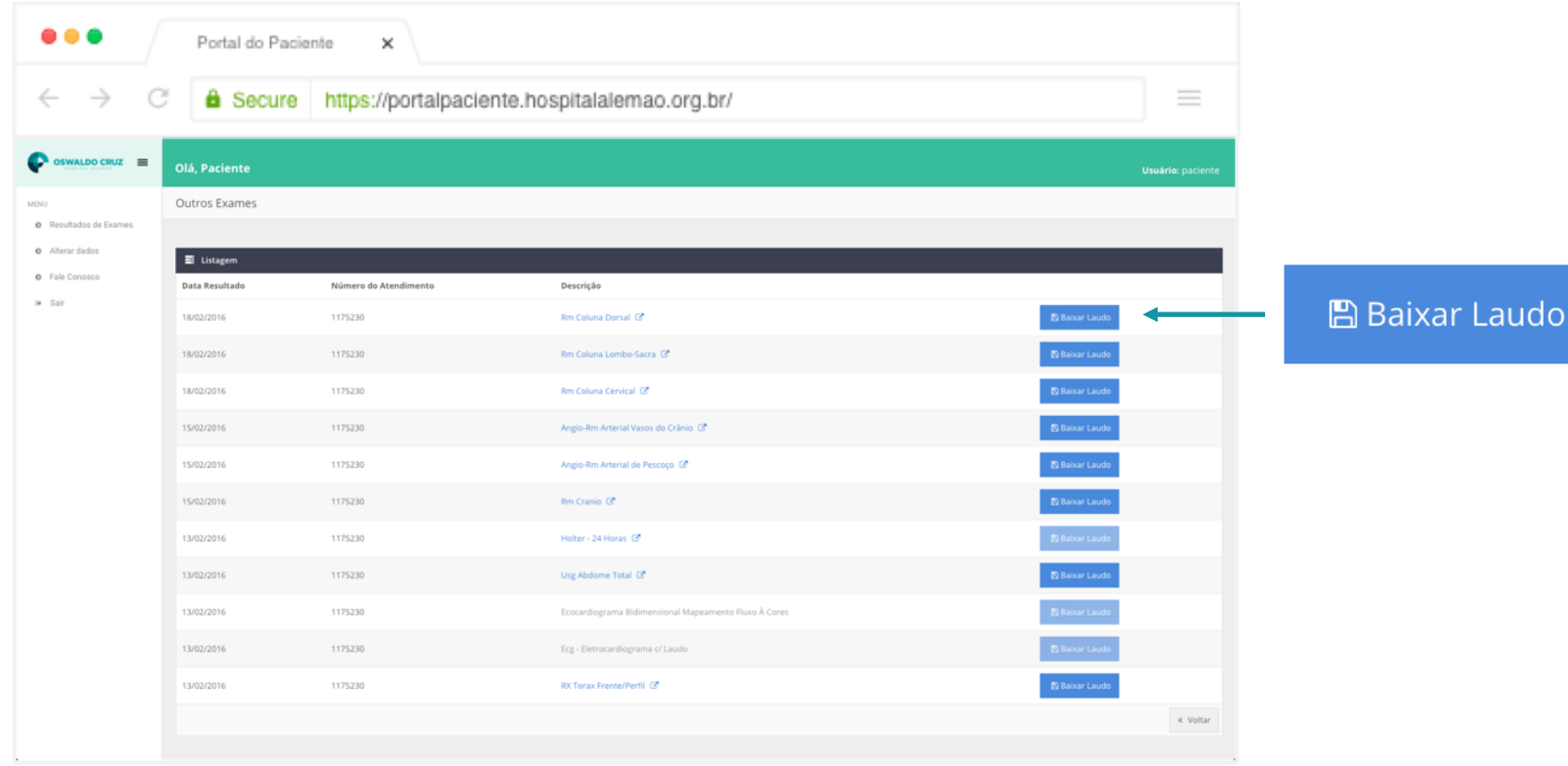

Para fazer o download do diagnóstico final basta clicar no botão "Baixar Laudo" ao lado de cada exame realizado.

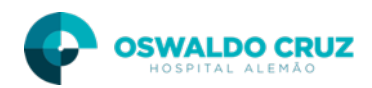

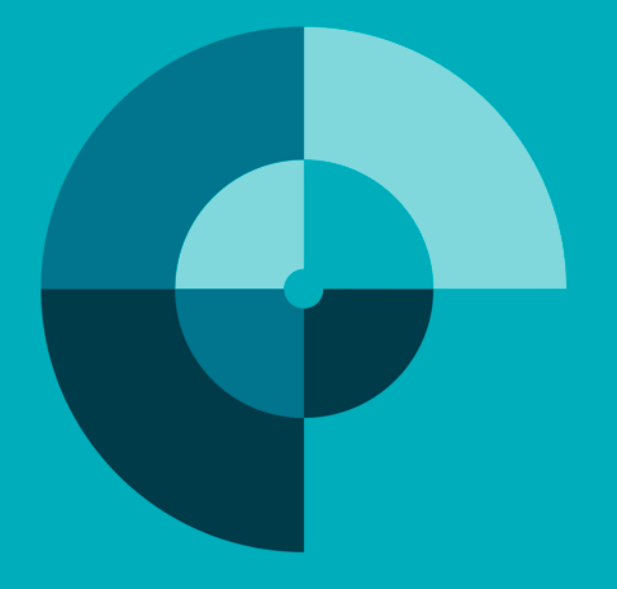

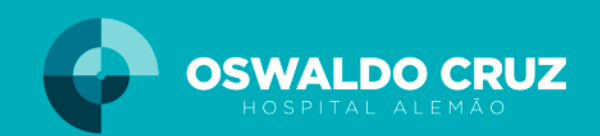